# DDL

©2009 Research In Motion Limited. All rights reserved. BlackBerry®, RIM®, Research In Motion®, SureType®, SurePress(TM) and related trademarks, names and logos are the property of Research In Motion Limited and are registered and/or used in the U.S. and countries around the world. Bluetooth is a trademark of Bluetooth SIG. Google Mail is a trademark of Google Inc. Hotmail and Windows Live are trademarks of Microsoft Corporation. Wi-Fi is a trademark of the Wi-Fi Alliance. All other trademarks are the property of their respective owners. This documentation is provided "as is" and without condition, endorsement, guarantee, representation or warranty, or liability of any kind by Research In Motion Limited and its affiliated companies, all of which are expressly disclaimed to the maximum extent permitted by applicable law in your jurisdiction.

MAT-26532-001 | PRINTSPEC-058 | SWD-656736-0908043809-001 | RCM71UW/RCN71UW

## Find more information

Learn More booklet: Find feature information and instructions for common tasks. This booklet came with your BlackBerry device.

**Help application**: Find step-by-step instructions for all device tasks. Access this application from the Home screen or in an application menu.

BlackBerry® User Tools CD: Find the BlackBerry 101 tutorial, user guide, software license agreement and warranty, or *Safety and Product Information* booklet. You can also use this CD to install the BlackBerry® Desktop Software to synchronize data between your device and your computer. This CD came with your device.

Your wireless service provider web site: Find information about your wireless network or your wireless service plan.

www.blackberry.com/support: Find interactive support tools and information about support services. For example, you can find answers to your questions by using the BlackBerry® Answers tool or by joining the BlackBerry® Support Community Forums.

www.blackberry.com/go/declarationofconformity: View the Declaration of Conformity made under Directive 1999/5/EC (HG nr.88/2003).

# **Personalize your device**

www.discoverblackberry.com: Find software, applications, and accessories for your BlackBerry<sup>®</sup> device.

www.shopblackberry.com: Find accessories for your device. You can also contact your wireless service provider to buy accessories.

www.blackberry.com/ownerslounge: Find more ways to personalize your device by becoming a member of the BlackBerry® Owners Lounge.

**CAUTION:** Use only those accessories approved by Research In Motion. Using any accessories not approved by RIM for use with this particular device model might invalidate any approval or warranty applicable to the device, might result in the non-operation of the device, and might be dangerous.

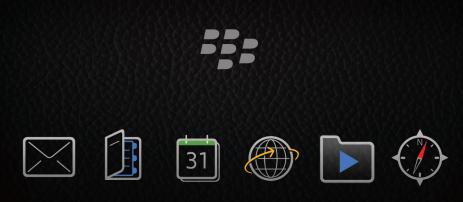

# **Start Here** BlackBerry Bold 9700 Smartphone

BlackBerry Bold

### Welcome to BlackBerry!

Get ready to experience the freedom and connectivity of your all-in-one mobile solution. Setting up your BlackBerry<sup>®</sup> Bold<sup>™</sup> smartphone is easy. Simply follow the instructions in this guide to set up your device and learn the basics quickly.

### **Insert the SIM card and battery**

Depending on your BlackBerry<sup>®</sup> device model or your wireless service provider, you might not need to insert a SIM card to use your device. For more information, see the Learn More booklet that came with your device.

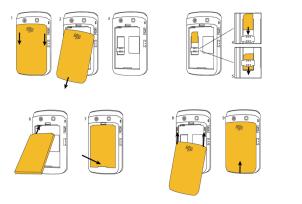

If the battery is charged, your device turns on automatically. If your device does not turn on, charge the battery

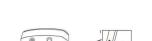

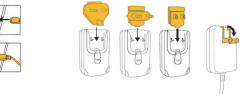

### **Battery power level indicators**

**Charge the battery** 

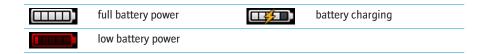

### Be safe!

Please read the Safety and Product Information booklet, located on the BlackBerry<sup>®</sup> User Tools CD, before using your device or any accessories that came with your device. This booklet includes important safety information about your battery. To view the most recent version of the Safety and Product Information booklet, visit www.blackberry.com/go/docs.

# Complete the setup wizard 🔝 📳

The setup wizard is designed to help you learn about navigation and typing, change options to personalize your BlackBerry® device, set up wireless and Bluetooth® connections and set up one or more email addresses. The setup wizard should appear automatically the first time that you turn on your device.

- folder, click the Setup Wizard icon.
- 2. Complete the instructions on the screen.

### Set up an email address

To perform this task, you must know the login information for your existing email addresses or your administrator must have provided you with an enterprise activation password.

- . On the Home screen or in the **Setup** folder, click the **Setup Wizard** icon.
- 2. On the email setup screen, select one of the following options:
  - option does not appear, contact your wireless service provider.
- administrator has provided you with an enterprise activation password.

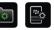

1. If the setup wizard does not appear automatically, on the Home screen or in the Setup

• I want to create or add an email address: This email setup option is most common for individual users. Use this option to associate your BlackBerry<sup>®</sup> device with one or more (up to ten) existing email addresses (for example, a Google Mail<sup>™</sup> or Windows Live<sup>™</sup> Hotmail<sup>®</sup> email account) or to create a new email address for your device. To use a social networking application on your device, you must use this option to associate your device with the email address that you use to receive social networking notifications. If this

• I want to use a work email account with a BlackBerry Enterprise Server: This email setup option is most common for corporate users. Use this option to associate your device with a work email account using the BlackBerry<sup>®</sup> Enterprise Server if your 4. Complete the instructions on the screen.

**Note:** When your email address is set up correctly, you receive a confirmation message. To view and manage your email messages, on the Home screen, click the **Messages** icon.

### I cannot set up an email address

Try performing the following actions:

- On the Home screen or in the **Setup** folder, click the **Setup Wizard** icon. On the email setup screen, verify that you have typed all the email address information correctly. To view the password that you typed, select the **Show Password** check box.
- Verify that the email address is associated with a supported email account (for example, a POP3 email account or an IMAP email account). For more information about supported email accounts, contact your wireless service provider.
- If you are switching from another BlackBerry<sup>®</sup> device that is associated with one or more email addresses using the BlackBerry<sup>®</sup> Internet Service, you must switch devices automatically or manually using the email setup application. For more information about switching devices, see the Learn More booklet that came with your device.

For more information about setting up an email address, visit www.blackberry.com/go/docs and click BlackBerry Internet Service.

### Learn the basics

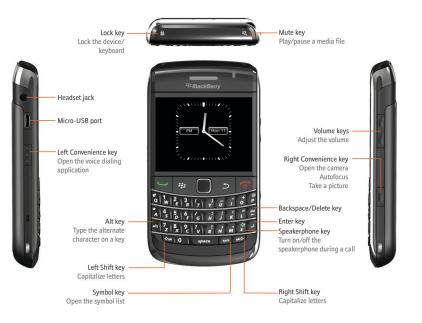

### About the Menu key and Escape key

The **Menu** key and **Escape** key on your BlackBerry<sup>®</sup> device are designed to help you navigate screens and complete tasks guickly and easily. If you want to complete an action in an application or on the Home screen, you can find it in the menu that appears when you press the Menu 🧱 key. To select a highlighted menu item, press the Menu 🗱 key again. If you want to close the menu or move back a screen, press the **Escape**  $\bigcirc$  key.

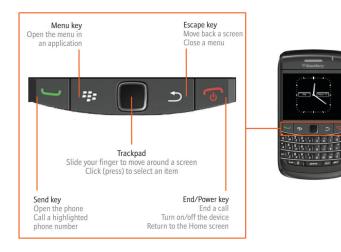

### Move around the screen

Home screen

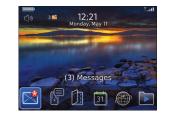

- To view more applications on the Home screen, press the **Menu \*\*** key.
- To return to the Home screen, when you are not on a call, press the **End** relatively key.
- To move back a screen, press the **Escape** rightarrow key.
- To move the cursor in any direction and highlight items, slide your finger on the trackpad.
- To select an item or open a link, click the trackpad.
- To change the value in a field, click a field. Click a value.

## Typing tips

More applications on the Home screen

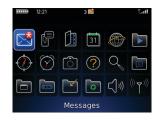

**Important:** When you use your BlackBerry<sup>®</sup> device, take frequent breaks. If you experience discomfort in any part of your body when you use your device, stop using your device immediately. If the discomfort persists, consult a physician.

For an interactive typing tutorial, on the Home screen or in the **Setup** folder, click the **Setup** Wizard icon. Click Navigation and Typing Tutorials.

- To capitalize a letter, press and hold the letter key until the capitalized letter appears or press the  $\mathbf{A}$  key and the letter key.
- To type a number or the alternate character on a key, press the alternate key and the number key or character key. For example, to type the number one (1), press the |a|t key and  $\binom{1}{w}$ .
- To insert an at sign (@) or a period (.) in an email address field, press the **space** key.
- To type a symbol, press the sym key. To view more symbols, press the sym key again. Type the letter that appears below the symbol.

### **Typing indicators**

When you type, typing indicators appear at the top-right corner of the screen.

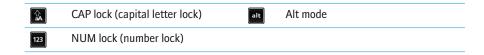

### Applications

### **Status indicators**

You can access applications on the Home screen and in folders on the Home screen. To view the Home screen, when you are not on a call, press the **End** results. The initial view of the Home screen displays only some of the available applications. To view more applications on the Home screen, press the **Menu** results key.

Take some time to explore the applications that are available on your BlackBerry<sup>®</sup> device. Here are a few applications to get you started.

### 

 $\sim$ 

<u>~</u>~

#### Setup Wizard

Learn about typing, change options to personalize your device, and set up your email address. The setup wizard also provides links to information about common tasks.

#### Email Settings

Set up one or more email addresses or change  $\mathsf{BlackBerry}^{\texttt{B}}$  Internet Service email options.

#### Browser

Visit web pages or view the browser bookmark list.

#### Camera

Take a picture. Depending on your device model, this feature might not be supported.

#### Media

Record a voice note or video, view saved pictures, or play saved songs, ring tones, voice notes, or videos. Depending on your BlackBerry device, the camera or video camera feature might not be supported.

#### Messages

View a list of your messages.

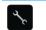

View the main list of device options. You can also access additional options from the menu in each application.

|      | Contacts                                     |
|------|----------------------------------------------|
| LE . | View your contact list or add a new contact. |

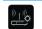

?

#### Set Up Wi-Fi

Options

Set up a connection to a Wi-Fi<sup>®</sup> network. Depending on your device model, this feature might not be supported.

#### Help

View the user guide for your device.

Some applications might appear in one of the following folders:

| Setup        | Downloads |
|--------------|-----------|
| Applications | Games     |

#### Home screen status indicators

| $\heartsuit$ | alarm set               |
|--------------|-------------------------|
| 3区           | unopened message count  |
| 331          | calendar reminder count |
| ഫ            | voice mail message      |
| *            | new notification        |
|              |                         |

#### Phone status indicators

| X            | missed call |  |
|--------------|-------------|--|
| $\checkmark$ | placed call |  |

#### Message list status indicators

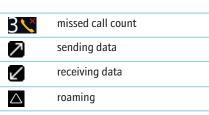

| $\ge$        | unopened message           |              | MMS message        |
|--------------|----------------------------|--------------|--------------------|
| $\bigotimes$ | opened message             | $\checkmark$ | sent message       |
| X            | message with an attachment | )))          | message is sending |
|              | message is high priority   | X            | message not sent   |
| Ţ            | SMS text message           |              | draft message      |
|              | filed message              |              |                    |

#### **Camera status indicators**

Camera status indicators appear at the bottom-right corner of the screen when you use the camera or the video camera. Depending on your BlackBerry<sup>®</sup> device, the camera or video camera feature might not be supported.

| 4  | flash is turned on  | <b>4</b> <sup>∧</sup> | automatic flash mode |
|----|---------------------|-----------------------|----------------------|
| (Å | flash is turned off | ; <b></b> .           | slow shutter speed   |

Y rec

received call